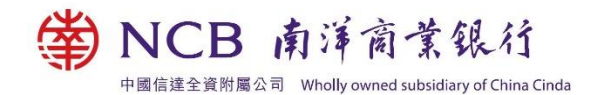

# 南商手機 **/** 網上銀行服務常見問題

## 網上銀行號碼 **/** 用戶名稱及密碼

### **1.** 我忘記了網上銀行密碼,我應該怎麼辦?

若您忘記網上銀行的登入密碼,請親臨本行各分行辦理手續,可即時重新設定密 碼。或可按以下程序申請重發網上銀行密碼:

以電郵形式

a. 以電郵形式提交申請,請於電郵中註明 (i) 客戶姓名 (ii) 客戶於本行登記之網上銀 行號碼或客戶名下任何一個賬戶號碼及 (iii) 申請重發網上銀行密碼, 電郵至 its@ncb.com.hk。

電郵形式參考範本﹕ 標題: 申請重發網上銀行密碼 客戶姓名: 賬戶號碼﹕

- b. 本行於收到您的申請後,會致電與您核實。完成核實後,本行將向您寄發密碼函 及通知信函。
- c. 請於收到通知信函後按指示致電本行服務熱線以儘快啟動有關服務。
- d. 本行收到您的電話通知並確認啟動有關服務,您便可即時使用密碼函上的密碼登 入網上銀行,然後重新設定密碼。

以郵寄形式

- a. 以郵寄形式提交申請,請於信中註明 (i) 客戶姓名 (ii) 客戶於本行登記之身份證明 文件號碼、網上銀行號碼或客戶名下任何一個賬戶號碼及 (iii) 申請重發網上銀行 密碼,填寫日期並簽署後郵寄到「香港上環皇后大道中 359-361 號南島商業大廈 4 樓 業務運作及支援處」。
- b. 本行收到您的書面申請後,會致電與您核實。
- c. 完成核實後,您將會收到密碼函,請簽妥密碼函回條,並郵寄到「香港上環皇后 大道中 359-361 號南島商業大廈 4 樓 業務運作及支援處」。
- d. 本行收到您的密碼函回條後,會致電確認申請已完成。完成後,您便可即時使用 密碼函上的密碼登入網上銀行,然後重新設定密碼。

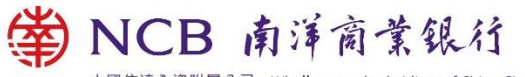

中國信達全資附屬公司 Wholly owned subsidiary of China Cinda

## 2. 我連續多次輸入了錯誤的網上銀行密碼,現在無法登入網上銀行,我應該怎麼辦?

若您連續五次輸入密碼錯誤,您的網上銀行密碼將被凍結並無法登入。您可親臨本 行各分行辦理手續,或透過電話銀行釋放被凍結的密碼,如下:

- a. 登入電話銀行
- b. 請按"5"「支票服務、申請領取綜合月結單或更改網上銀行設定」
- c. 按"6"「解除因輸入密碼錯誤而被凍結的網上銀行」
- **3.** 我忘記了網上銀行號碼**/**用戶名稱,我應該怎麼辦?

若您忘記網上銀行號碼或用戶名稱,請親臨本行各分行辦理手續。

## 登記**/**更改個人資料

#### **1.** 我可以於網上銀行登記**/**更改哪些個人資料?

您可於網上銀行登記/更改以下於本行之個人資料:

- ⚫ 電郵地址 (只限更改)
- 住宅電話號碼
- ⚫ 公司電話號碼
- ⚫ 其他電話號碼
- ⚫ 傳真電話號碼
- 住宅地址 (本行將於兩個工作天內更新您的地址,屆時會透過手機短訊通知 您。)
- 通訊地址(本行將於兩個工作天內更新您的地址,屆時會透過手機短訊通知您。)
- ⚫ 其他資料 (包括婚姻狀況、教育水平、職業、僱主/公司行業、職位、僱主/公司 名稱及每月收入)

請注意:如需登記電郵地址/流動電話號碼或更改流動電話號碼,請前往本行各分行 或遞交已填妥的「通訊資料更改表格(個人客戶)」 辦理更改。

### **2.** 我如何於網上銀行更改個人資料?

請按以下步驟更改您的個人資料:

- i. 電郵地址、住宅/公司/其他/傳真電話號碼及住宅/通訊地址
	- a. 登入網上銀行後,選擇「個人設定 > 更改個人資料」。
	- b. 剔選您需更改之資料旁的「更改」空格,然後輸入正確資料,按「遞交」。
	- c. 核對資料後,使用流動保安編碼 / 保安編碼器獲取交易確認編碼,輸入後按 「確認」完成更改。

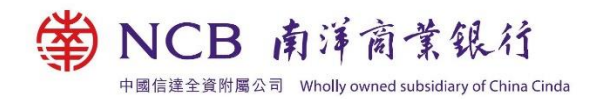

- ii. 其他資料
	- a. 登入網上銀行後,選擇「個人設定 > 更改個人資料」。
	- b. 更改資料後按「遞交」。如欲更改每月收入,請於更新收入欄選擇「是」, 然後輸入新每月收入,按「遞交」。
	- c. 核對資料後,使用流動保安編碼 / 保安編碼器獲取交易確認編碼,輸入後按 「確認」完成更改。

#### **3.** 為何我無法於網上銀行更改已登記的電郵地址?

如本行曾經無法傳送電郵給您,您的電郵地址將被視為無效,請前往本行各分行或 遞交已填妥的「通訊資料更改表格(個人客戶)」(www.ncb.com.hk/pform) 辦理更 改。

## 手機 **/** 網上銀行功能

#### **1.** 我如何匯款至香港以外之國家或地區之銀行賬戶?

您需先於網上銀行登記收款賬戶,然後才可匯款至該賬戶。按以下步驟登記收款賬 戶及匯款:

- i. 登記收款賬戶 (如收款賬戶已登記,請跳過此步驟。)
	- a. 登入網上銀行後,選擇「個人設定 > 賬戶設定 > 登記其他賬戶或卡」。
	- b. 點選「其他銀行 > 『電匯』收款賬戶」,然後按「下一步」。
	- c. 輸入登記賬戶每天撥款限額及收款人資料,然後按「下一步」。
	- d. 核對資料後,配合流動保安編碼 / 保安編碼器獲取交易確認編碼, 按「確 認」完成更改。

註:登記賬戶服務時間為星期一至六 (08:00 – 24:00),詳情請瀏覽

https://pib.ncb.com.hk/setting/help/ibs\_set\_help\_nanyang\_c.html。

- ii. 於網上銀行匯款
	- a. 登入網上銀行後,選擇「理財 > 匯款 > 申請電匯」,然後按「下一步」。
	- b. 選擇收款賬戶及輸入交易資料,然後按「遞交」。
	- c. 核對交易資料,然後按「確認」以完成交易。

註:匯款服務詳情 (如注意事項、常見問題、服務時間及費用等) 請瀏覽 www.ncb.com.hk/1/p4。

NCB 南洋商業銀行 中國信達全資附屬公司 Wholly owned subsidiary of China Cinda

## **2.** 我如何轉賬至香港銀行賬戶?

按以下步驟轉賬至香港銀行賬戶:

- i. 網上銀行
	- a. 登入網上銀行後,選擇「理財 > 快速轉賬 > 轉賬」。
	- b. 選擇收款人及輸入交易資料後,按「遞交」。
	- c. 核對資料後,閱讀及同意「服務條款」中有關「快速支付系統」的相關條 款及細則。如收款人為新登記之收款人,請使用流動保安編碼 / 保安編碼器 獲取交易確認編碼,並輸入該交易確認編碼。最後按「確認」完成交易。

#### ii. 手機銀行

透過手機銀行使用快速轉賬及小額轉賬的步驟,請瀏覽 www.ncb.com.hk/nanyang\_bank/ncbinfo.html?target=etransfer。

### **3.** 我如何繳付香港商戶及機構之賬單?

您可透過手機 / 網上銀行繳付香港商戶及機構之賬單。

- a. 透過網上銀行繳付賬單的步驟,請瀏覽 www.ncb.com.hk/nanyang\_bank/resource/ibs\_demo/chi/13a\_new\_bill\_payment .html。
- b. 透過手機銀行使用 QR Code 支付及繳付賬單的步驟,請瀏覽 www.ncb.com.hk/nanyang\_bank/ncbinfo.html?target=ebills。

## **4.** 我如何買賣股票?

您可透過手機 / 網上銀行買賣股票。

- a. 請按此瀏覽透過網上銀行買賣股票的步驟 ,請瀏覽 www.ncb.com.hk/nanyang\_bank/resource/ibs\_demo/chi/sec\_trading.html。
- b. 請按此瀏覽透過手機銀行買賣股票的步驟,請瀏覽 www.ncb.com.hk/nanyang\_bank/ncbinfo.html?target=einvestment。

## **5.** 我如何開立定期存款?

- a. 您可透過手機 / 網上銀行開立定期存款。請按此
- b. 瀏覽透過網上銀行開立定期存款的步驟,請瀏覽 www.ncb.com.hk/nanyang\_bank/ncbinfo\_media.html?target=%E5%85%B6%E 4%BB%96/eBanking/R2/Deposit\_t.pdf。
- c. 請按此瀏覽透過手機銀行開立定期存款的步驟,請瀏覽 www.ncb.com.hk/nanyang\_bank/ncbinfo.html?target=edeposit。

#### 流動保安編碼及生物認證

### **1.** 甚麼是流動保安編碼?

流動保安編碼是南商流動應用程式內置的一項功能,當您於指定型號流動裝置(「手 機」)完成啟用程序後,便可即時使用,無須額外攜帶實體保安編碼器。此外,除了 流動保安編碼密碼外,流動保安編碼亦支援以生物認證使用,為您帶來更便捷的體 驗。服務詳情、示範及條款請瀏覽 [www.ncb.com.hk/1/etoken](http://www.ncb.com.hk/1/etoken%E3%80%82)。

## **2.** 甚麼是生物認證?

生物認證是一項與流動保安編碼相連的功能,讓您可透過指紋或 Face ID^認證更快 捷地登入手機銀行及核實交易指示。您啟用流動保安編碼時,可同時登記以生物認 證使用以下服務:

- 登入手機銀行
- 使用「流動保安編碼」以確認手機銀行指定交易
- 開啟「流動保安編碼」以獲取一次性「保安編碼」/「交易確認編碼」以確認個 人網上銀行「指定交易」\*

服務詳情、示範及條款請瀏覽 [www.ncb.com.hk/1/etoken](http://www.ncb.com.hk/1/etoken%E3%80%82)。

^ Face ID 只適用於 iPhone X、iOS 11.0 或以上之手機。

\*「指定交易」包括登記第三者收款賬戶、繳付指定商戶賬單、調升交易額度、簽發 電子支票/本票及其他指定交易等。

### 保安編碼器

### **1.** 我從未收過「保安編碼器」,我應如何申請「保安編碼器」?

若您是首次申請本行「保安編碼器」,您必須親臨分行或經客戶服務熱線(852) 2622 2633 申請。親臨分行申請可獲即時派發「保安編碼器」,若經客戶服務熱線申請, 本行會於收到申請後將「保安編碼器」郵寄至您於本行登記的通訊地址。

### **2.** 我遺失了「保安編碼器」,我應怎樣做?

請即與本行聯絡。您可透過分行、電話銀行或客戶服務熱線 (852) 2622 2633 報銷 「保安編碼器」後,於網上銀行、分行或客戶服務熱線 (852) 2622 2633 重新申請 「保安編碼器」。

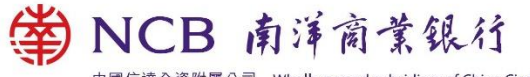

中國信達全資附屬公司 Wholly owned subsidiary of China Cinda

### **3.** 登入網上銀行後,為甚麼我不能申請「保安編碼器」?

您必須於本行登記手機號碼及啟動雙重認證功能後,方可申請「保安編碼器」。您 可親臨本行任何一家分行辦理。

#### 4. 我收到「保<del>安</del>編碼器」後,為何仍未能使用?

當您收到「保安編碼器」後,請即登入網上銀行,按「個人設定 > 保安設定」後, 選擇「啟用保安編碼器」。

#### **5.** 如果「保安編碼器」的液晶體螢幕顯示「**BATT**」訊息,我應該怎麼辦?

「BATT」意指「保安編碼器」的電池將耗完。該電池一般可使用3至5年, 惟視乎 使用情況而定。如您須更換「保安編碼器」,您可透過分行、電話銀行或客戶服務 熱線 (852) 2622 2633 報銷「保安編碼器」後,於網上銀行、分行或客戶服務熱線 (852) 2622 2633 重新申請「保安編碼器」。。

請注意,「保安編碼器」的電池不能更換,任意改動「保安編碼 器」的内部零件將 導致設備失靈。

#### **6.** 為何按「保安編碼器」任何鍵也沒有反應?

您的「保安編碼器」已損壞或電池已耗盡,建議您更換「保安編碼器」。您可透過分 行、電話銀行或客戶服務熱線 (852) 2622 2633 報銷「保安編碼器」後,於網上銀 行、分行或客戶服務熱線 (852) 2622 2633 重新申請「保安編碼器」。

#### **7.** 登入網上銀行需要使用「保安編碼器」嗎?

您可選擇每次登入網上銀行時使用「保安編碼器」作為雙重認證工具,令網上服務 倍添安全。於登入網上銀行後,按「個人設定 > 保安設定 , 選擇「登入設定 」即可 完成設定。

### **8.** 「保安編碼器」是怎樣運作的?

因應不同的交易類別,您可使用「保安編碼器」獲取不同的編碼,並根據網上指示 進行驗證。

- 在登入網上銀行或進行「一般交易」時,只需按「保安編碼器」右下方的按 鈕,液晶顯示屏即會顯示一組 6 位數字所組成的「保安編碼」。「保安編碼」 只可使用一次,並於短時間內有效。
- 進行「指定交易」時,請按「保安編碼器」左下方的按鈕,然後按指示使用數 字鍵輸入「交易指定資料」。輸入所需資料後,請按「保安編碼器」左下角的 按鈕,液晶顯示屏即會顯示一組由 6 位數字所組成的「交易確認編碼」。「交 易確認編碼」只可使用一次,並於短時間內有效。

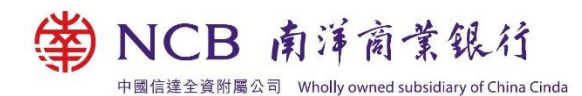

**9.** 「保安編碼器」上之編碼有甚麼類別?

保安編碼分以下兩類:

a. 保安編碼

當您於保安編碼器上按 按鈕時,屏幕會顯示一組 6 位數字的保安編碼。該保 安編碼只可使用一次。您需要輸入保安編碼以確認交易。

b. 交易確認編碼

當您透過網上/手機銀行進行「指定交易」時,需要同時輸入交易確認編碼。您 需根據指示於「保安編碼器」按 → 待顯示"-"符號後輸入「交易指定資料」, 如 賬戶號碼或交易序號等,再按以產生 6 位數字的交易確認編碼。

## **10.** 甚麼是指定交易?

指定交易包括:

- ⚫ 申請保安編碼器作為雙重認證工具
- ⚫ 啟用保安編碼器
- ⚫ 暫停使用保安編碼器
- ⚫ 更改登入設定
- ⚫ 辦理指定投資交易(不適用於採用保安編碼器登入網上銀行的客戶)
- ⚫ 簽發電子支票/本票
- ⚫ 設定電子支票/本票每天交易限額
- 繳付「指定商戶」類別賬單(「政府或法定機構」、「公用事業機構」、「小學 或中學教育」及「專上或專業教育」等類別的賬單除外)
- 調升每天撥款或繳費的交易額度
- ⚫ 開立即時生效的往來賬戶
- ⚫ 登記本銀行的第三者賬戶
- 登記第三者中銀信用卡賬戶
- ⚫ 登記其他本地銀行賬戶
- ⚫ 登記匯款收款賬戶
- 更改個人資料
- ⚫ 辦理現金分期 (只適用於中銀信用卡網上服務)
- ⚫ 辦理現金存戶 (只適用於中銀信用卡網上服務)
- 啟動境外自動柜員機提款功能及提升每日提款限額

中國信達全資附屬公司 Wholly owned subsidiary of China Cinda

(至) NCB 南洋商業銀行

**11.** 於網上**/**手機銀行輸入「保安編碼」或「交易確認編碼」後,為什麼仍不能核實我的 交易指示?

網上銀行未能核實您的交易指示,可能是以下原因所致:

- ⚫ 客戶輸入了錯誤編碼
- ⚫ 客戶輸入編碼時已超過了編碼的有效時間
- 「保安編碼器」受到撞擊或曾受過熱、過冷、潮濕或磁場等環境影響
- 請根據網上指示重新輸入一個有效的「保安編碼」或「交易確認編碼」。如仍 未能核實交易指示,請與本行職員聯絡,以重設編碼器狀態。
- 若在重設編碼器狀態後,仍未能完成核實程序,客戶可免費更換一個新的「保 安編碼器」。
- **12.** 為何我已按指示輸入「保安編碼器」的編號,畫面卻顯示「輸入的保安編碼**/**交易確 認編碼不正確,請聯絡本行」?

如您連續多次輸入錯誤「保安編碼」或「交易確認編碼」,「保安編碼器」會被鎖 上。您可透過以下渠道重設/釋放「保安編碼器」:

- i. 親臨分行
- ii. 電話銀行
	- a. 致電電話銀行服務 (852) 2684 1866 (廣) 或 (852) 2684 1868 (普) 或 (852) 2684 1869 (英)
	- b. 輸入電話銀行登入號碼 或 賬戶號碼 或 信用卡號碼然後按 "#"字
	- c. 輸入電話銀行密碼
	- d. 按序輸入 5>7>3> 十位保安編碼器機身號碼 (在編碼器背面下方,無需 輸入 "-" ) 然後按 "#"
	- e. 如系統覆述號碼無誤,確認按 8 字;完成

如您未能親臨分行或使用電話銀行重設/釋放「保安編碼器」, 您可:

- a. 致電客戶服務熱線 (852) 2622 2633
- b. 選擇語言:1 (廣) 或 2 (普) 或 3 (英)
- c. 按序輸入 1 > 5 > 1 > 0
- d. 請表示需要重設保安編碼器
- e. 客戶服務員會核實您的身份
- f. 成功核實後,客戶服務員會請您於 10-15 分鐘後,重新登入網上銀行再試。